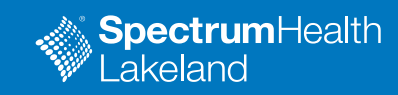

Thank you for scheduling a Video Visit with your provider. Please follow the guidelines and the instructions below to have the best experience with your Video Visit.

- If you experience difficulties connecting to your Video Visit, please call your provider's office.
- Please make sure that the visit occurs in an environment that allows to appropriately protect your privacy. Examples would include an office, your home or in a parked car.
- Be sure to join the meeting 15 minutes before your scheduled time; otherwise, your appointment may be cancelled. You cannot join sooner than 15 minutes prior to your appointment time.
- As it is important for us to care for all our patients in a timely matter, we are asking you to make sure that you are prepared for this visit: please follow the step-by-step instructions below.

## **Step 1;**

Sign into your email account and open the email received from your physician's office with an invitation to a WebEx meeting (virtual visit).

### **Step 2:**

Click on the **blue hyperlink** in the email to connect to the meeting 10 minutes before your appointment.

#### Hi

is inviting you to this WebEx meeting:

**Test Virtual Meeting Appointment** Host:

When it's time, join the meeting from here: Join the meeting

When: Friday, March 20, 2020, 2:30 pm (1 hr), Eastern Daylig

Access Information

Meeting Number: 995 865 659

Password: (This meeting does not require a password.)

 $\mathbf{A}$ 

### **Step 3:**

Login to the visit by inputting your name and email address, then click "**Join**."

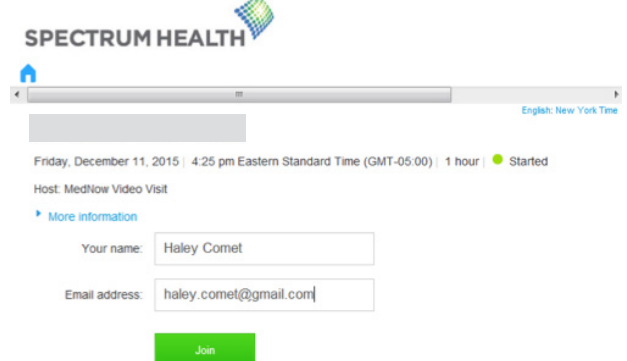

# **Video Visit on your Personal Computer**

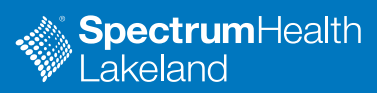

### **Step 4:**

Leave Meeting password blank unless included in your invitation

> Example: Meeting number: 123 456 789

Meeting password:

# **Step 5:**

Click on "**Start My Video**" when prompted, or click the gray camera icon to begin your video visit.

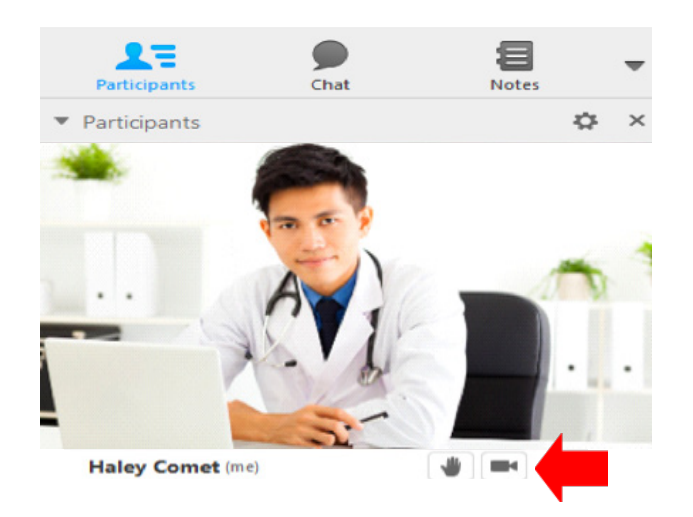

# **Step 6:**

Click the audio icon and select "**Call Using Computer**" or "**Call Using Interne**t" or "**Call Me**" and enter the number to be called

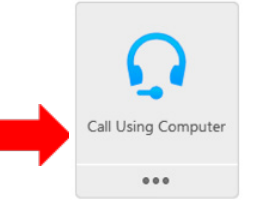

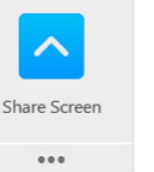

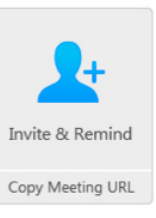